**МИНОБРНАУКИ РОССИИ** Документ подписан простой электронной подписью<br>Информация о владельце:<br>Должность: проректор по учебной работе<br>Дата подписания: 04.03.2021 14:39:31<br>Уникальный программный ключ: МИНОБРНАУКИ РОССИИ<br>0b817ca911e6668abb13a5d426 Документ подписан простой электронной подписью Информация о владельце: ФИО: Локтионова Оксана Геннадьевна Должность: проректор по учебной работе Дата подписания: 01.02.2021 21:29:21 Уникальный программный ключ:

образовательное учреждение высшего образования «Юго-Западный государственный университет» (ЮЗГУ)

## Кафедра программной инженерии

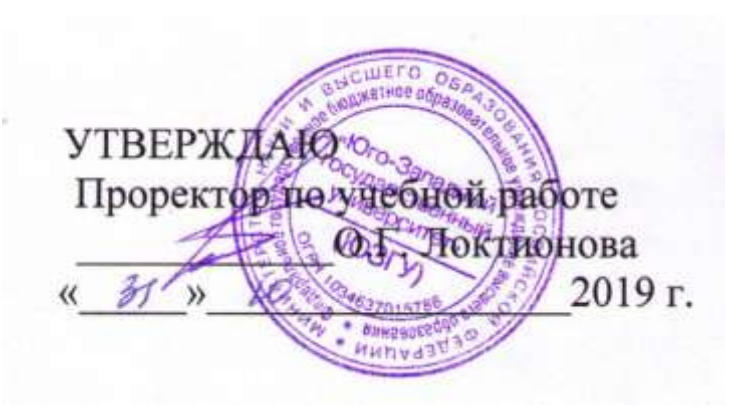

# ИЗУЧЕНИЕ ИНТЕГРИРОВАННОЙ СРЕДЫ РАЗРАБОТКИ MICROSOFT VISUAL STUDIO

Методические указания по выполнению практических работ по дисциплине «Алгоритмические языки» для студентов всех форм обучения направления подготовки бакалавров 45.03.03 «Фундаментальная и прикладная лингвистика»

Курск 2019

УДК 004.43 Составитель Е.А. Петрик

#### Рецензент

Кандидат технических наук, доцент Т.И.Лапина

Изучение интегрированной среды разработки Microsoft Visual Studio: методические указания по выполнению практических работ / Юго-Зап. гос. ун-т; сост.: Е. А. Петрик. Курск, 2019*.* 12 с.: ил.12, Библиогр.: с.12.

Содержат краткие теоретические сведения о Microsoft Visual Studio, а также приведены примеры и задания для практических работ.

Методические указания соответствуют требованиям программы по направлению подготовки бакалавров: 45.03.03 «Фундаментальная и прикладная лингвистика».

Предназначены для студентов всех форм обучения направления подготовки бакалавров 45.03.03 «Фундаментальная и прикладная лингвистика».

#### Текст печатается в авторской редакции

Подписано в печать 31.10.2019. Формат 60х84 1/16. Усл. печ. л. 0,6. Уч. – изд. л. 0,5. Тираж 100 экз. Заказ 643. Бесплатно. Юго - Западный государственный университет. 305040, г. Курск, ул. 50 лет Октября, 94.

#### **Цель работы**

Изучение графического интерфеса интегрированной среды разработки Microsoft Visual Studio. Создание программы с использованием Windows Forms.

### **Основные понятия**

Microsoft Visual Studio – линейка продуктов компании Microsoft, включающих интегрированную среду разработки программного обеспечения и ряд других инструментальных средств.

Windows Forms – интерфейс программирования приложений (API), отвечающий за графический интерфейс пользователя и являющийся частью Microsoft .NET Framework.

#### **Этапы практической работы**

Запустите приложение Microsoft Visual Studio, ярлык приложения представлен на рисунке 1.

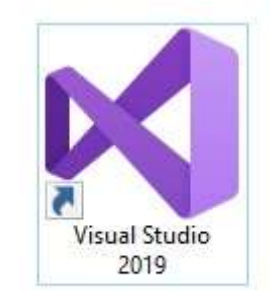

Рисунок 1 – Ярлык приложения Microsoft Visual Studio

Главное окно приложения представлено на рисунке 2.

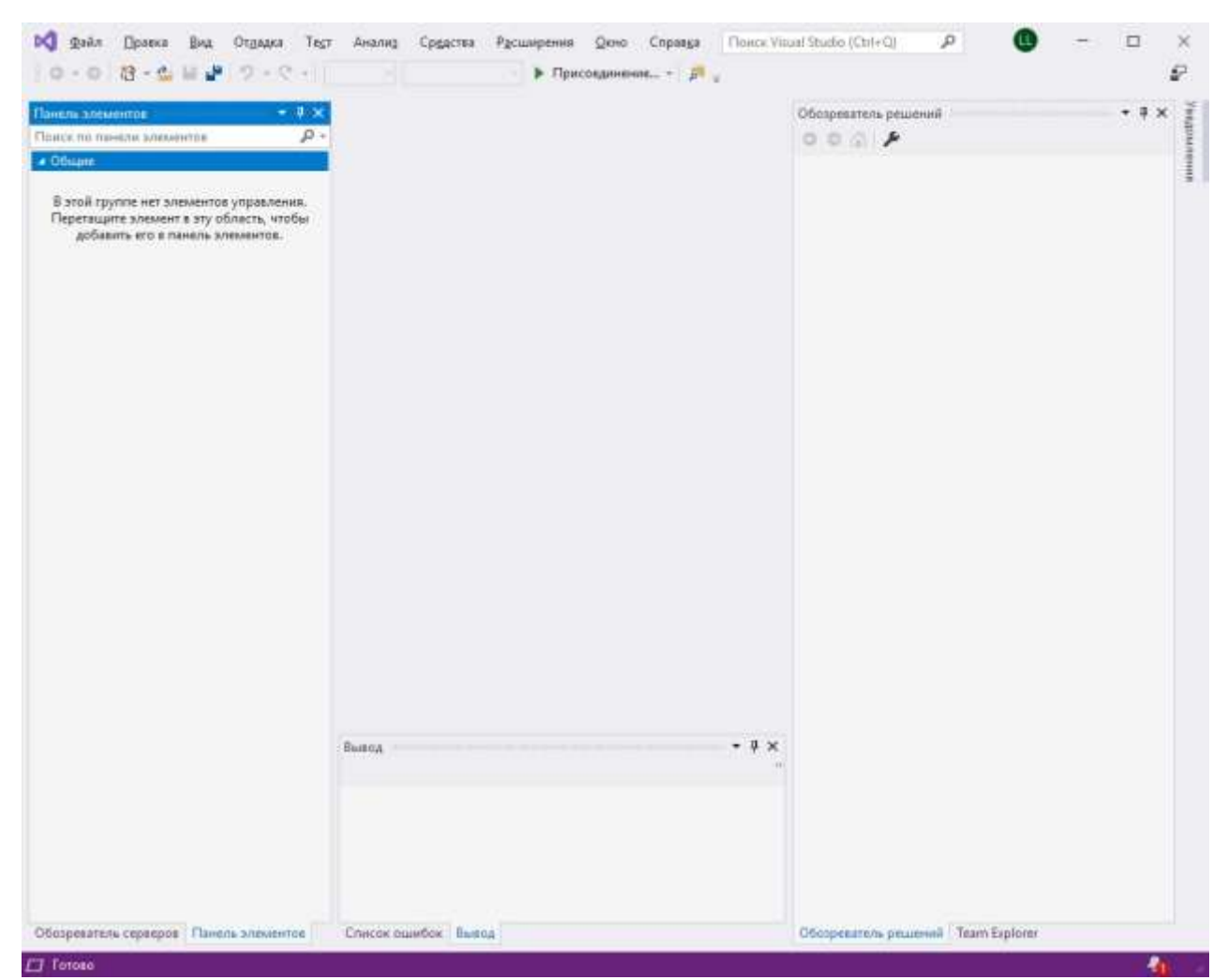

4

Рисунок 2 – Главное окно Microsoft Visual Studio

Для создания нового приложения Windows Forms необходимо выбрать пункты меню «Файл-Создать-Проект…» и выбрать в открывшемся окне пункт «Приложение Windows Forms» и нажать кнопку «Далее»(рисунок 3).

Далее откроется окно с настройками проекта, в котором можно выбрать название проекта, его расположение на диске и пр. После настройки необходимо нажать кнопку «Создать» (рисунок 4).

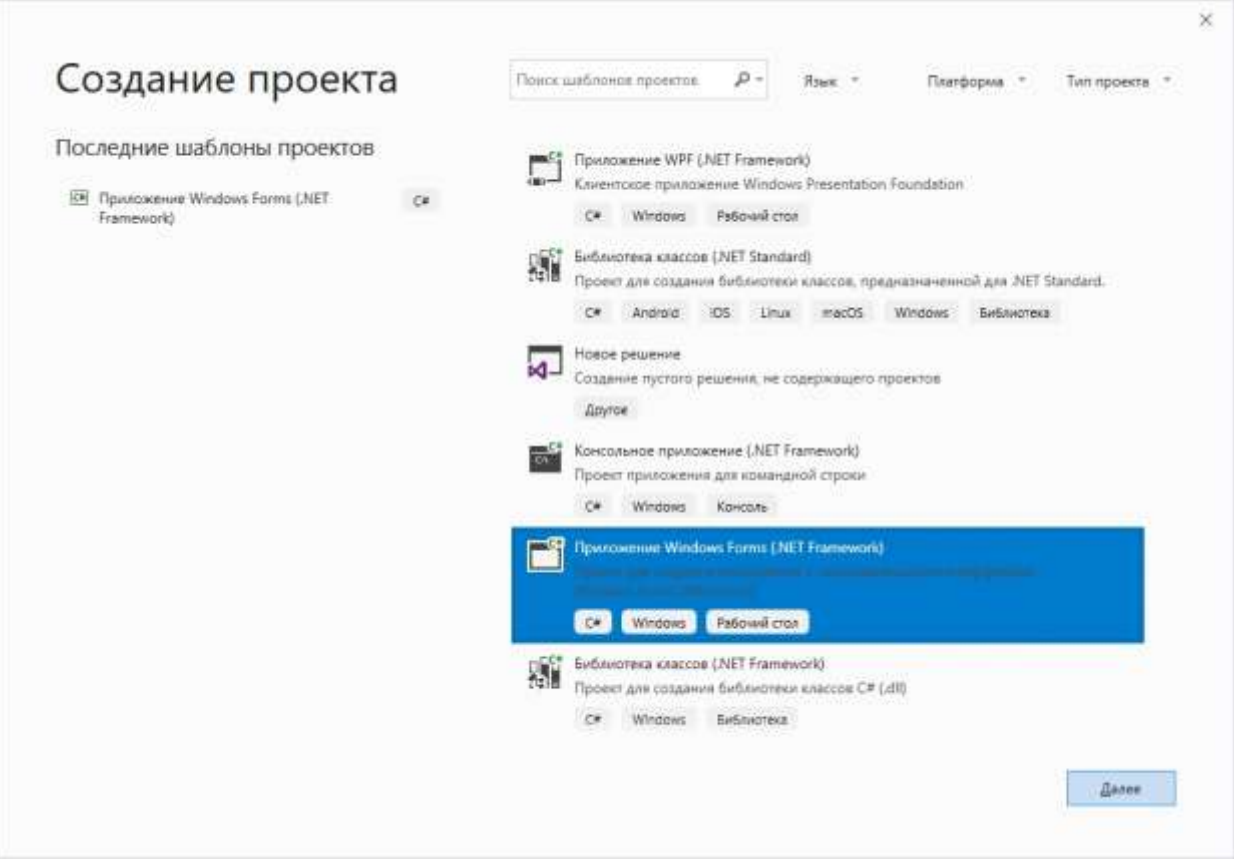

Рисунок 3 – Создание проекта

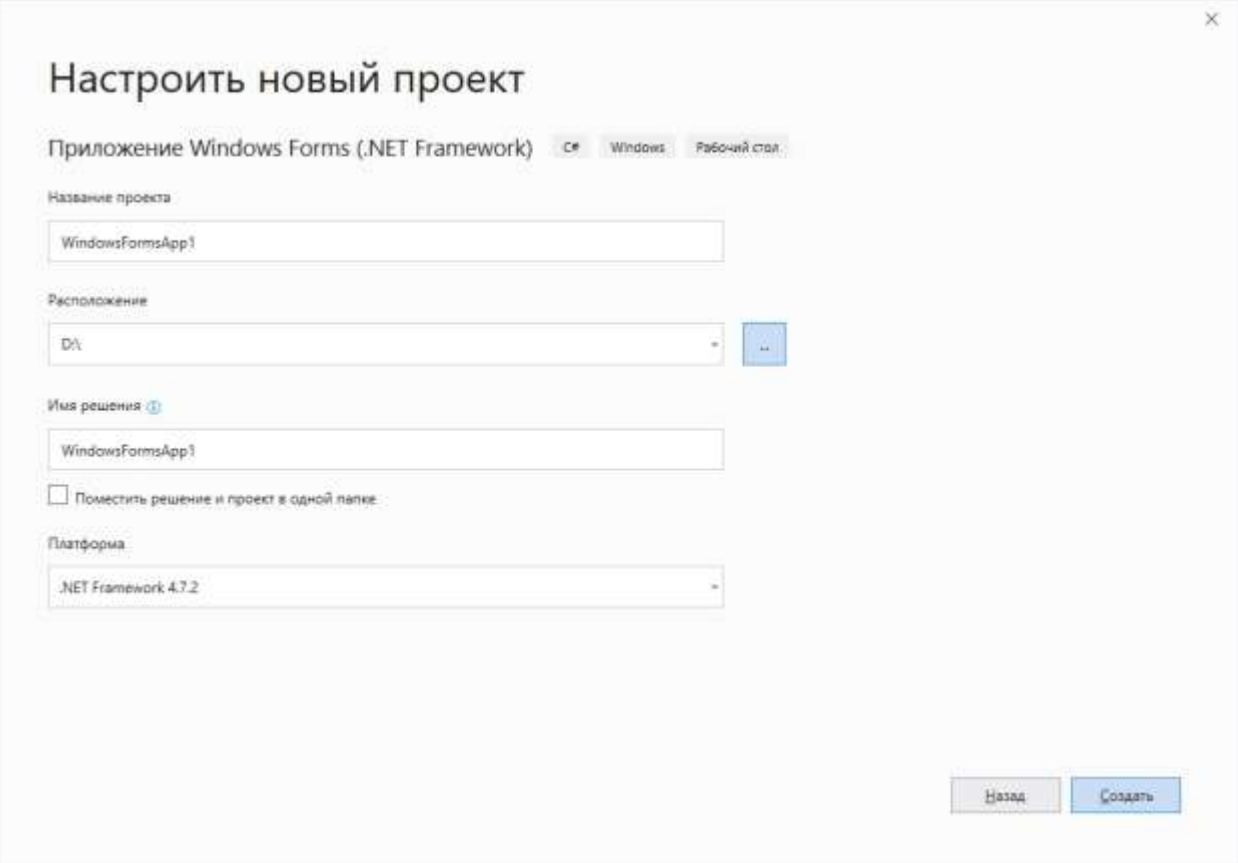

Рисунок 4 – Настройка проекта

5

Окно с проектом состоит из нескольких частей (рисунок 5):

- главное меню;
- кнопки быстрого доступа;
- конструктор форм;
- панели элементов;
- свойства элементов;
- редактор кода и др.

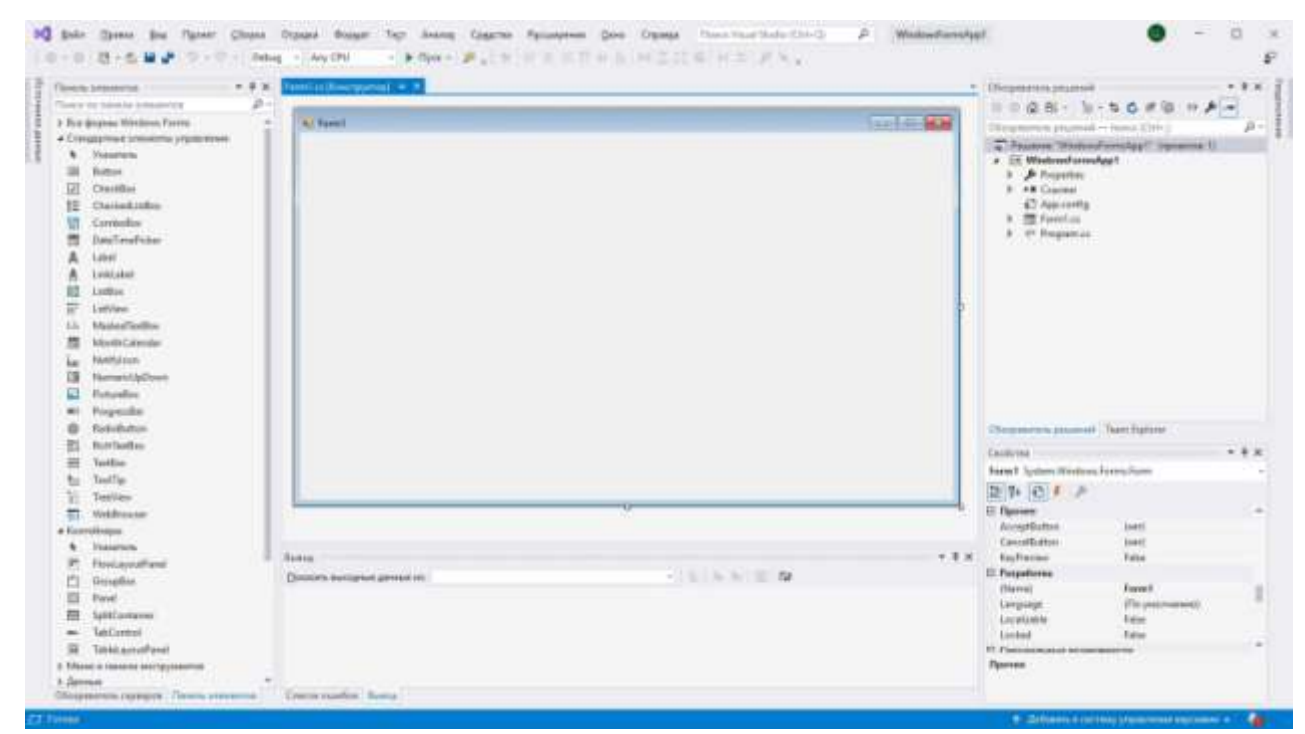

Рисунок 5 – Рабочее пространство Microsoft Visual Studio

Элементы графического интерфейса, находящиеся в «Панели элементов», предназначены для ввода и вывода информации. Основные элементы – кнопки, поля ввода, списки, меню, вкладки, метки, значки и пр. На рисунке 6 представлен список элементов интерфейса элементов управления Windows Forms.

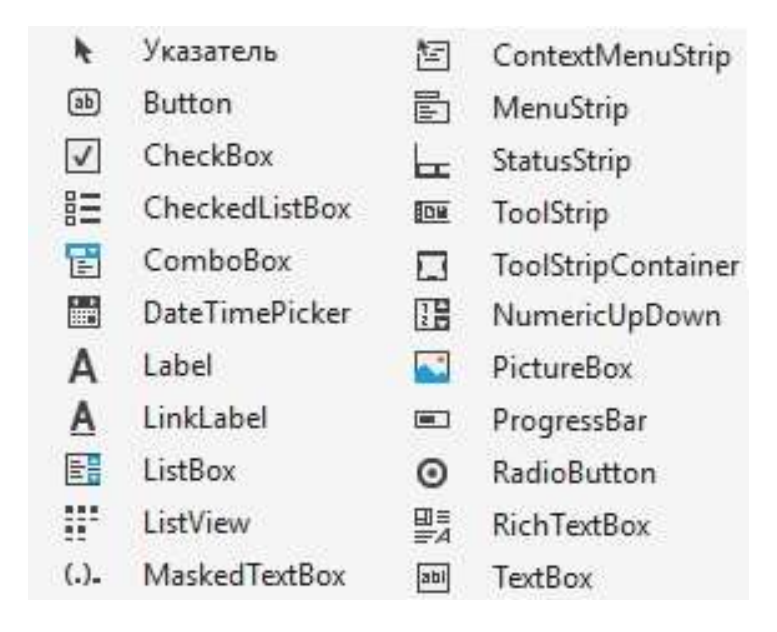

Рисунок 6 – Элементы управления Windows Forms

На форму в редакторе форм из панели элементов необходимо перетащить компоненты Label (текстовая надпись), TextBox (поле ввода текста), Button (кнопка). Внешний вид форы представлен на рисунке 7.

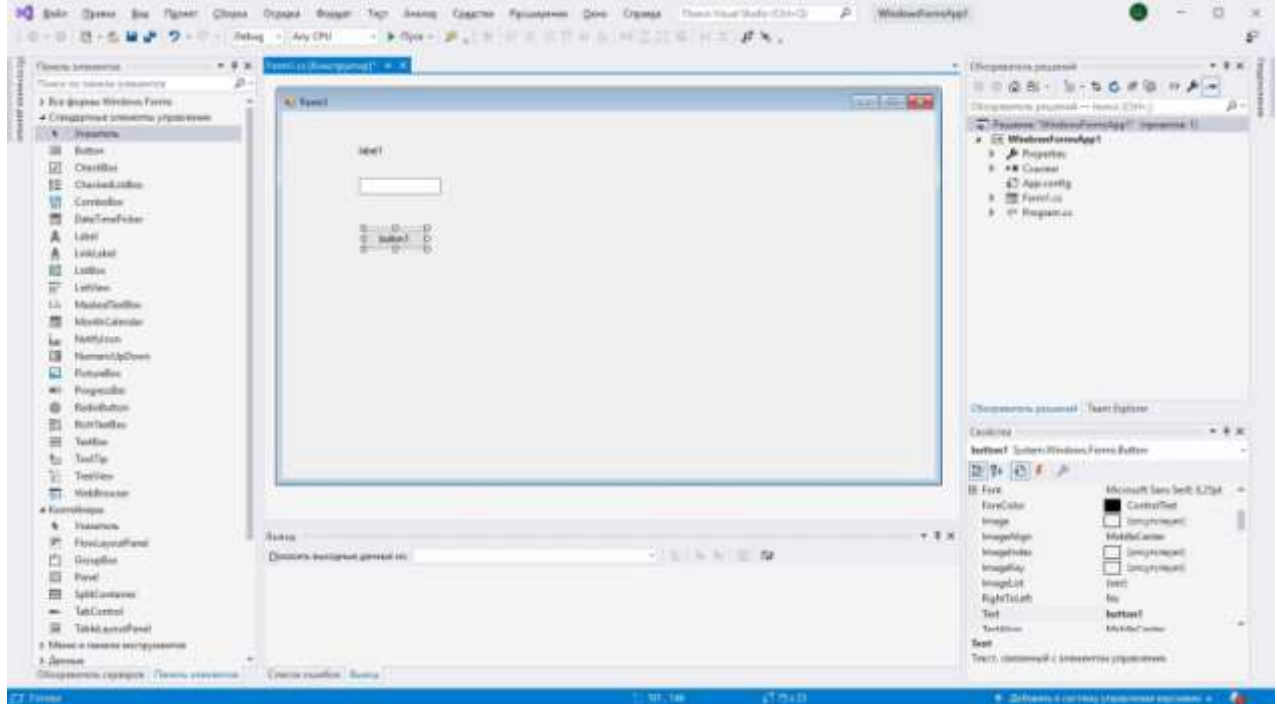

Рисунок 7 – Внешний вид формы

После того как элементы перенесены на форму, они приобретают уникальные имена в программе (в данном случае имена элементов: label1, textBox1, button1). Обратите внимание на то, что в среде разработки эти имена назначаются автоматически. Свойства элементов (размеры, цвета, шрифты, расположение и пр.) можно изменить в окне «Свойства», предварительно выделив элемент в окне «Конструктор»

Пусть программа должна после нажатия на кнопку Button отобразить текст, введенный в поле для ввода TextBox, в элементе Label.

Для этого необходимо дважды кликнуть мышью на элементе Button (кнопка). Автоматически откроется окно редактора кода (рисунок 8).

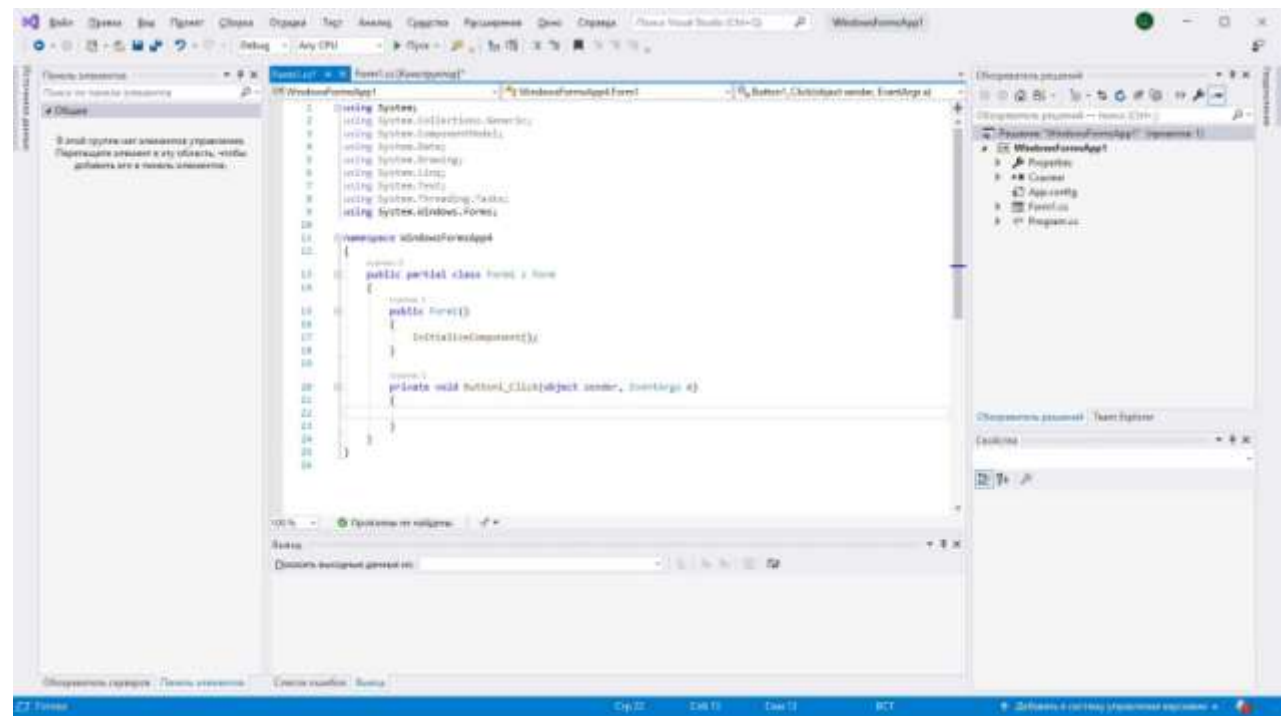

Рисунок 8 – Окно редактора кода

В окне редактора кода пишется текст программы.

Для решения задачи необходимо изменить свойство элемента Label, которое отвечает за текст, видимый на форме. Это свойство называется Text. Когда в элемент TextBox вводятся какие-либо символы, то они записываются в свойство Text элемента TextBox. Таким образом, необходимо записать значение из Text элемента TextBox в

значение Text элемента Label. Эта операция в программировании называется *операция присваивания*.

В окне редактора кода необходимо добавить оператор присваивания, как на рисунке 9, строка 22.

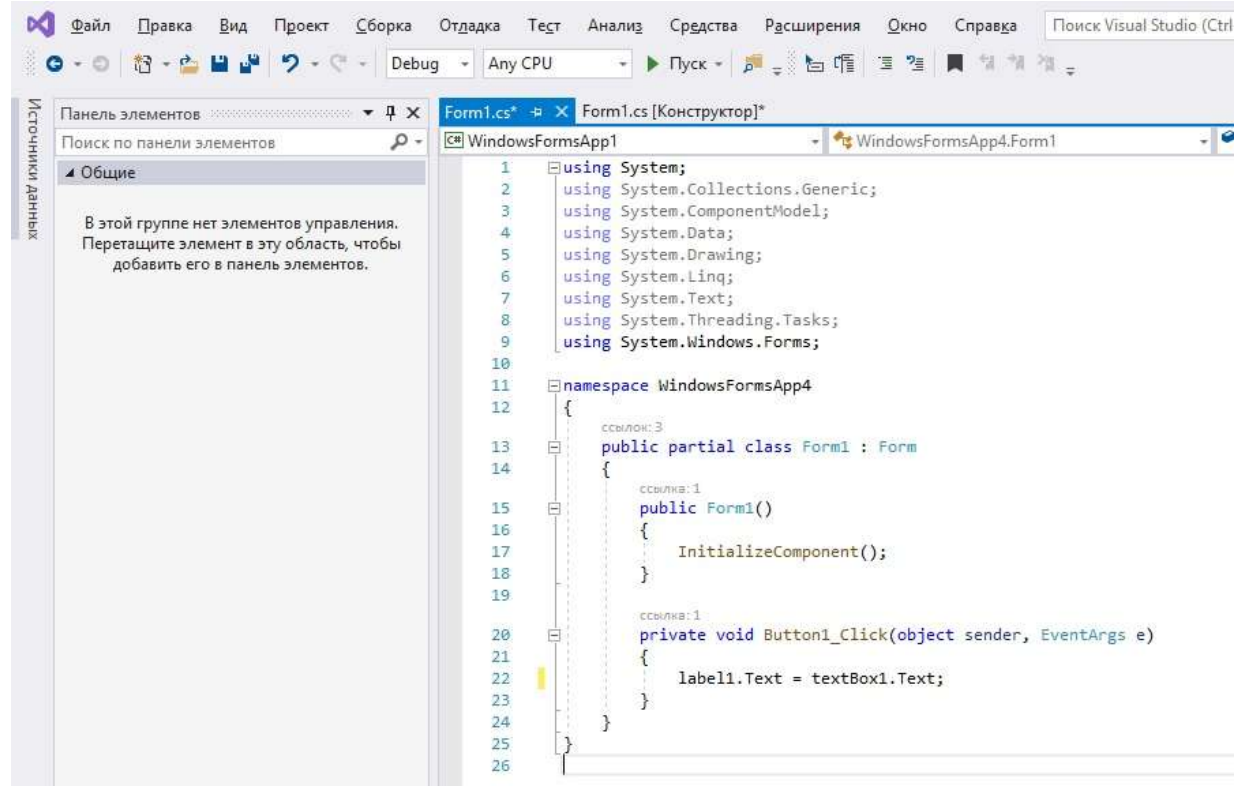

Рисунок 9 – Окно редактора кода с изменениями

После добавления оператора присваивания необходимо запустить программу с помощью кнопки «Пуск» из области кнопок быстрого доступа (рисунок 10). Пример работающей программы представлены на рисунках 11 и 12.

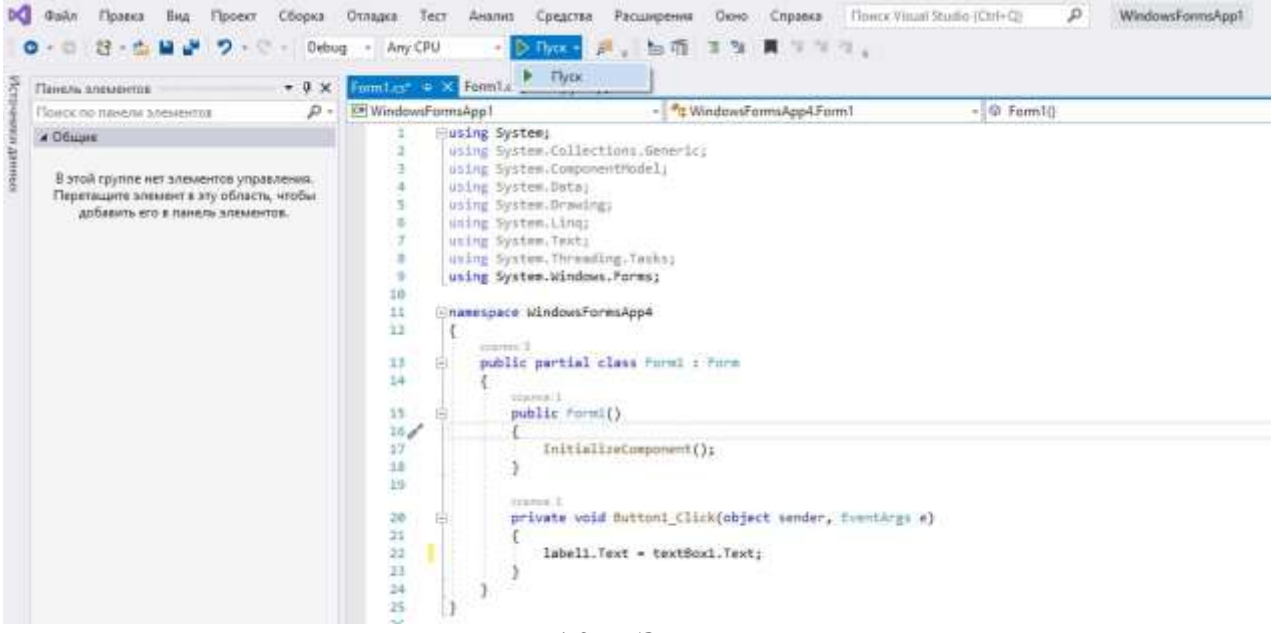

# Рисунок 10 – Запуск программы

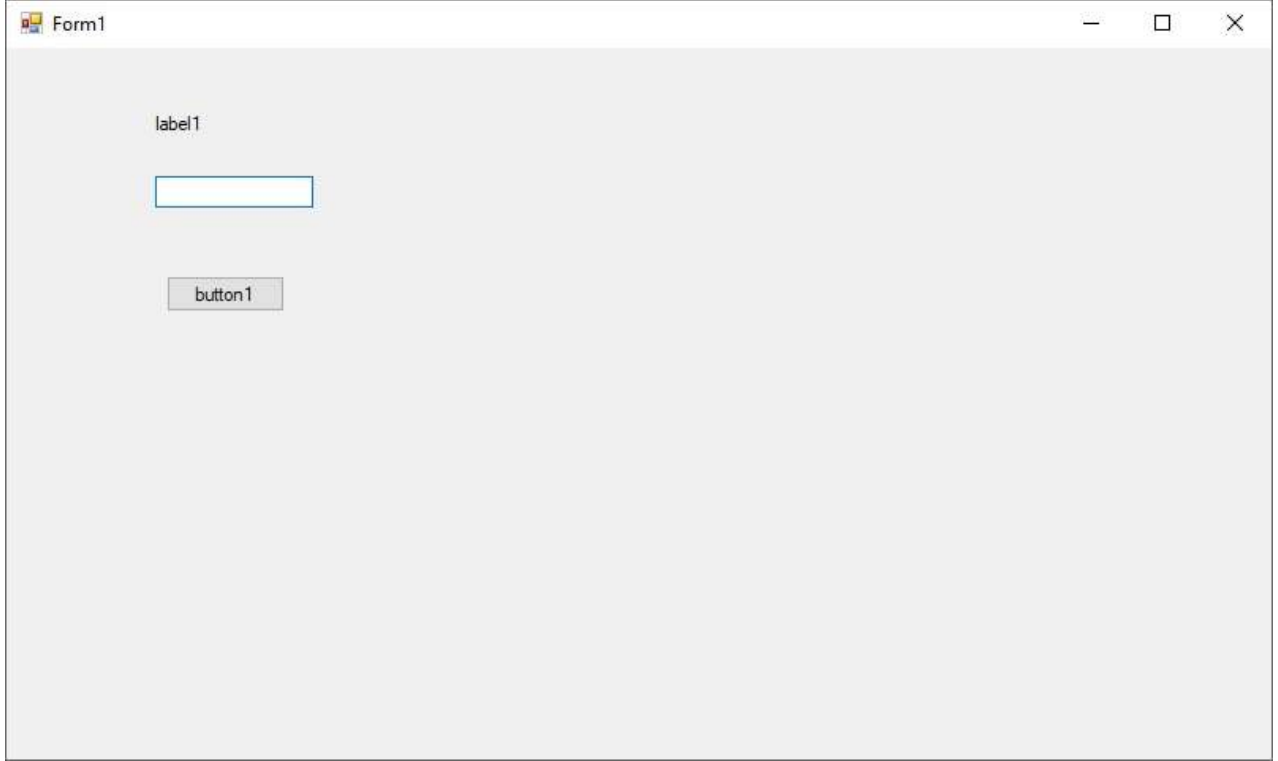

Рисунок 11 – Пример работы программы

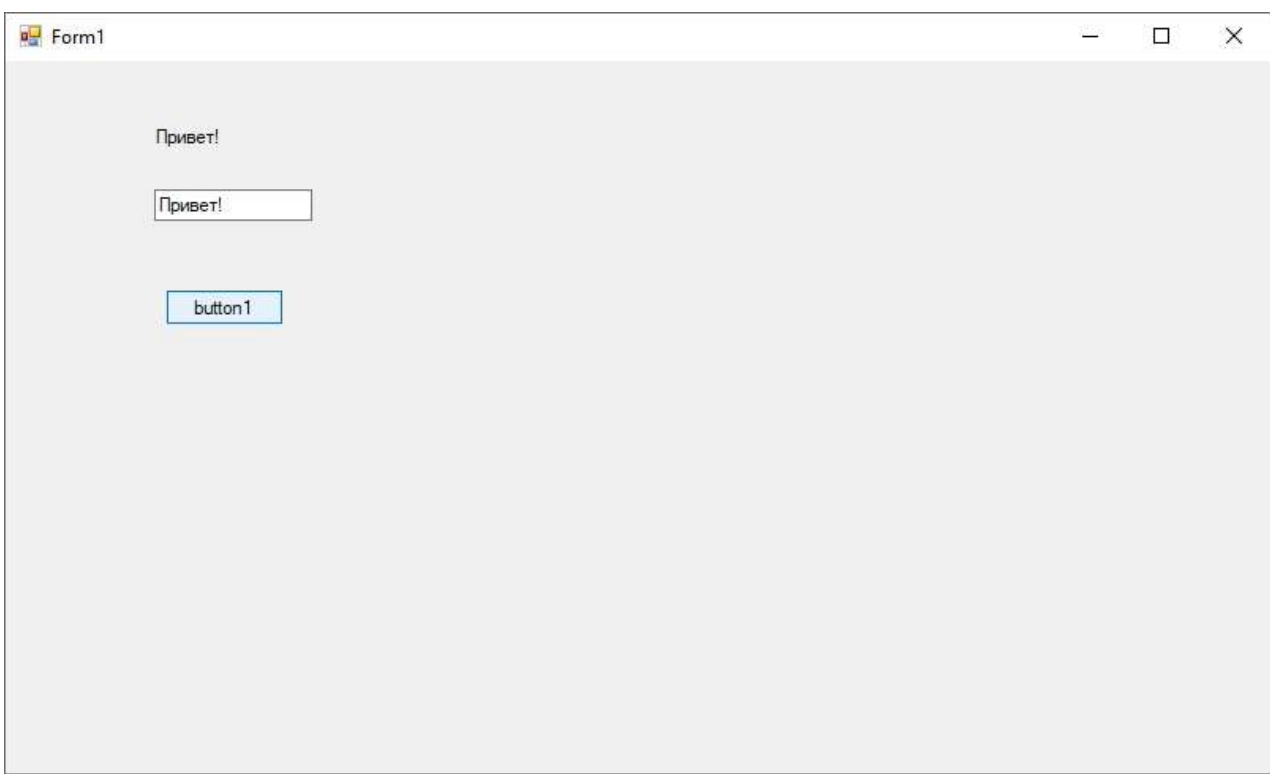

Рисунок 12 – Пример работы программы

## **Дополнительное задание для практической работы**

Изменить размеры формы, добавить на форму дополнительный набор элементов, изменить настройки свойств элементов и формы (размеры, шрифт, названия, цвет и пр.)

## **Контрольные вопросы**

- 1. Что такое программа?
- 2. Для чего нужна среда разработки программных средств?
- 3. Из каких частей состоит основная рабочая среда Microsof Visual Studio?
- 4. Для чего нужна форма?
- 5. Для чего нужны элементы Button, TextBox и Label?

11

#### **Список литературы**

- 1. Windows Forms [Электронный ресурс] Режим доступа: https://docs.microsoft.com/ru-ru/dotnet/framework/winforms/ (дата обращения: 20.08.19)
- 2. Голицына О. Л. Программное обеспечение [Текст] : учебное пособие / О. Л. Голицына, Т. Л. Партыка, И. И. Попов. - 3-е изд., перераб. и доп. - М. : Форум, 2010. - 201 с.
- 3. Иванова Г. С. Технология программирования [Текст] : учебник / Г. С. Иванова. – М. : Кнорус, 2011. – 336 с.